## **TS11 WiFi Therm Tepelně spínaná zásuvka s**

#### **Ovládání přes mobilní aplikaci nebo webové rozhraní**

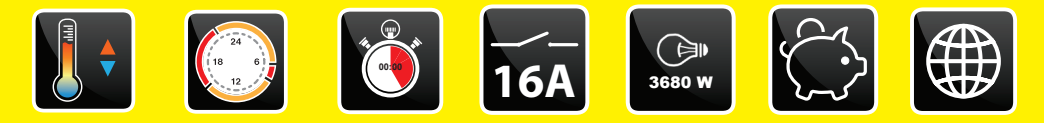

### **Příklady použití:**

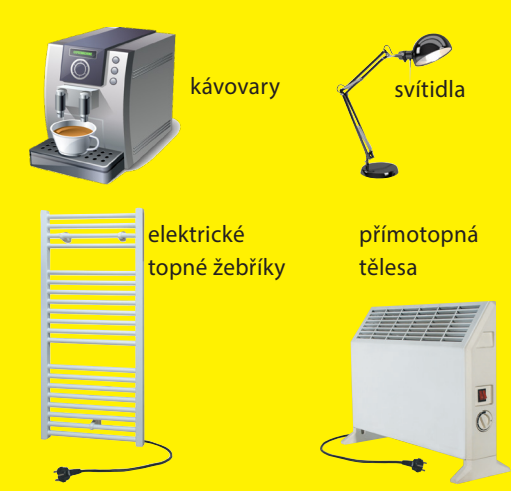

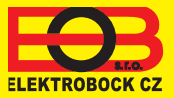

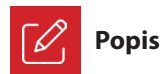

Zařízení TS11 WiFi Therm slouží ke spínání různých spotřebičů v režimech:

- 1. Časový/teplotní program pracuje dle nastaveného programu (viz str. 6).
- 2. Časováním změna stavu na stanovený čas (1 min až 24 hod).
- 3. Ruční změna z aplikace.
- 4. Ručně pomocí tlačítka na čelní straně výrobku (pouze v časovém režimu).

Pro ovládání a nastavování slouží webová aplikace na adrese:

#### **<https://eobwifi.elektrobock.cz>**

nebo mobilní aplikace **EOB WiFi**, která je ke stažení zdarma pro Android i iOS.

#### **Indikační LED**

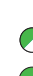

indikace napájení (bliká) - režim přístupového bodu (AP)

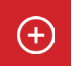

#### **Zprovoznění zařízení**

1. Ujistěte se, že Váš telefon (PC) je připojeno k internetu.

- 2A. Ve webovém prohlížeči zadejte adresu:
	- **https://eobwifi.elektrobock.cz** nebo
- 2B. Stáhněte do Vašeho telefonu (PC) aplikaci EOB WiFi a spusťte ji.
- 2C. Pokud nemáte u firmy ELEKTROBOCK svůj uživatelský účet, klikněte na tlačítko REGISTROVAT. V opačném případě se přihlaste a pokračujte bodem 5.

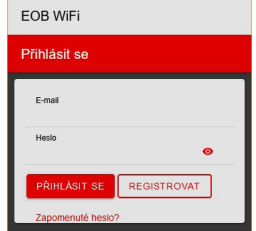

- \* Registrace a využívání služeb je zcela zdarma
- 4. Po úspěšné registraci najdete ve své e-mailové schránce e-mail s ověřovacím odkazem. Klikněte na něj a stiskněte OK.

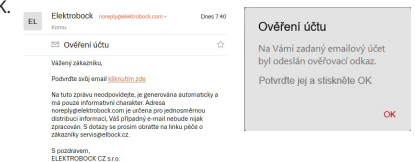

(bliká) - problém s WiFi připojením indikace sepnutého výstupu

#### **FUNKČNÍ TLAČÍTKO:**

**Krátký stisk (<1sec)** - změna stavu relé (pouze v časovém režimu - viz str. 9)

**Střední stisk (3 až 7 sec)** - restart zásuvky

**Dlouhý stisk (> 10sec)** - obnovení továrního nastavení

3. Zadejte požadované údaje (e-mail, heslo,...) a klikněte na REGISTROVAT.

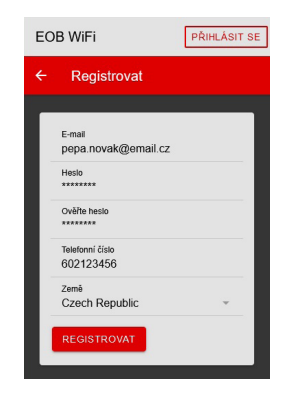

5. Pro přidání prvku klikněte na tlačítko Přidat zařízení.

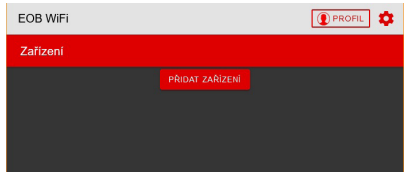

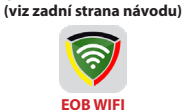

**Aplikace ke stažení zdarma**

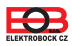

6. Jako Typ zařízení vyberte "TS11 WiFi Therm,, a klikněte na OK.

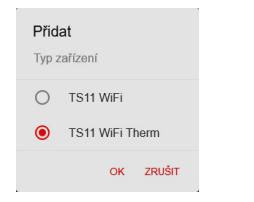

8. Po vyzvání zapojte TS11 WiFi Therm do sítě, vyčkejte na rozblikání zelené LED a poté klikněte na DALŠÍ.

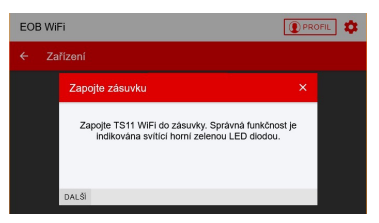

10. Vyhledejte ve Vašem telefonu (PC) dostupné WiFi sítě, připojte se k síti "TSWIFI\_xxxxxx" a klikněte na DALŠÍ.

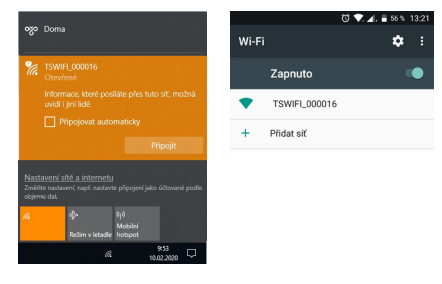

12. Zadejte heslo pro připojení ke zvolené WiFi síti a klikněte na DALŠÍ.

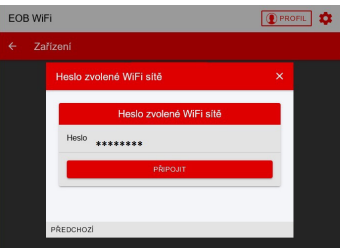

7. Pojmenujte si zařízení (např. Doma) a klikněte na OK.

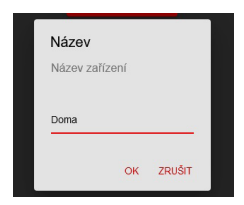

9. Nyní jste vyzváni k připojení se ke vzniklé WiFi síti s názvem "TSWIFI\_xxxxxx".

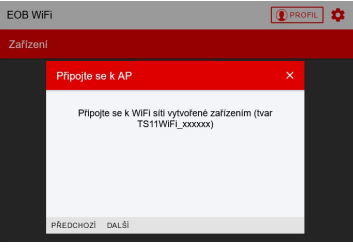

11. Klikněte na OBNOVIT, vyhledejte dostupné WiFi sítě, vyberte síť, ke které chcete zařízení připojit a klikněte na DALŠÍ.

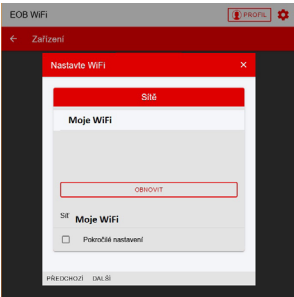

13. Dle instrukcí zkontrolujte stav LED diod na zařízení a klikněte na DALŠÍ.

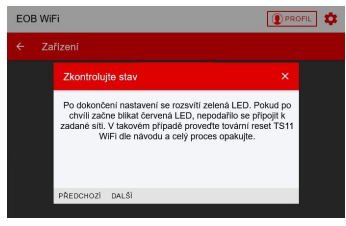

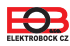

# **Obsah je uzamčen**

**Dokončete, prosím, proces objednávky.**

**Následně budete mít přístup k celému dokumentu.**

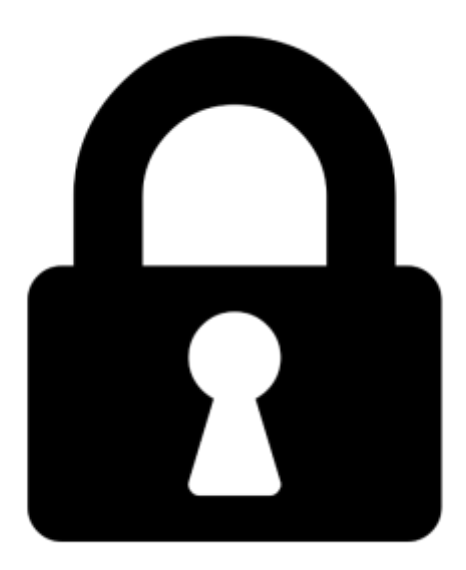

**Proč je dokument uzamčen? Nahněvat Vás rozhodně nechceme. Jsou k tomu dva hlavní důvody:**

1) Vytvořit a udržovat obsáhlou databázi návodů stojí nejen spoustu úsilí a času, ale i finanční prostředky. Dělali byste to Vy zadarmo? Ne\*. Zakoupením této služby obdržíte úplný návod a podpoříte provoz a rozvoj našich stránek. Třeba se Vám to bude ještě někdy hodit.

*\*) Možná zpočátku ano. Ale vězte, že dotovat to dlouhodobě nelze. A rozhodně na tom nezbohatneme.*

2) Pak jsou tady "roboti", kteří se přiživují na naší práci a "vysávají" výsledky našeho úsilí pro svůj prospěch. Tímto krokem se jim to snažíme překazit.

A pokud nemáte zájem, respektujeme to. Urgujte svého prodejce. A když neuspějete, rádi Vás uvidíme!